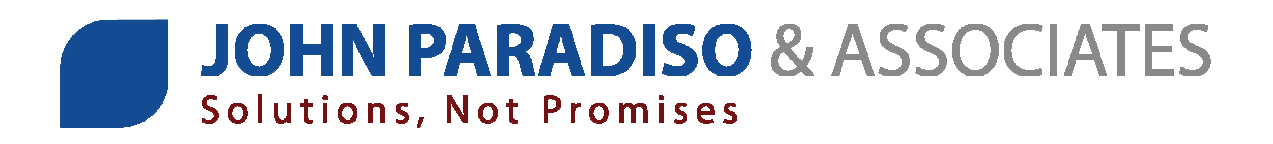

# **What's New in Inquiry+ Version 5.90**

Inquiry+ Version 5.90 includes new features and improvements to existing features. This is a brief overview of those changes. If you have any questions, please contact our office at **937-278-2993** or **877-312-2270**, or email us at **support@jparadiso.com**.

# **New Help File Included**

The Help File has been completed updated. Simply press **F1** on any screen to a help document about the item displayed.

# **Modification: Visitor Inquiry**

### **E-Mail Messages – Outlook Format**

On the Email message screen you will find a checkbox for "Use Outlook Message". This function allows you to prepare a message in Outlook to be sent through Inquiry+. You can format the email using images and styles available in Outlook. To use this, you must first have a saved copy of the message you want to send. The file must be saved in the Outlook Message Format (\*.msg) format. Check the box "Use Outlook Message". A window will appear asking you to browse to and select the '.msg' file you have prepared.

**Note:** Once the file is attached, the only field that can be changed is the "To:" field. The other fields will be disabled. If any information was filled into these fields before the message was attached they will be disregarded.

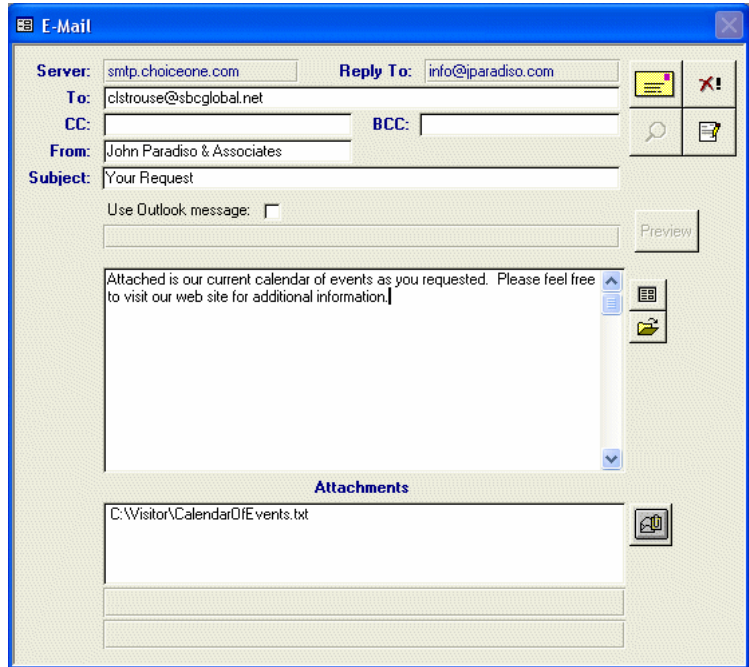

## **Mailing Labels - Export**

The csv file that is created will now include the "Date Sent" information, in addition to the "Date Entered".

### **Mailing Labels – Print & Export**

This process will now automatically exclude any records that are marked as "returned".

#### **Walk In Reports**

An option has been added to "filter by state" when printing the "By City" report.

# **Modification: Import Data**

An option has been added to Import Records as First Class.

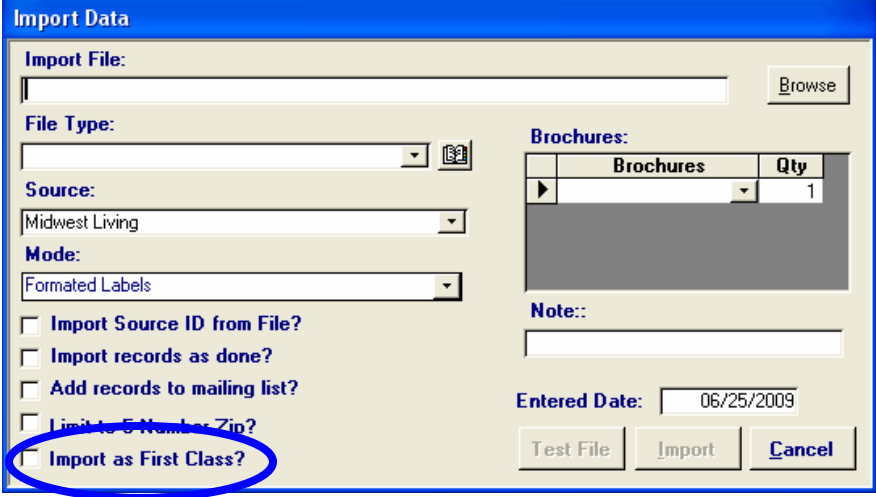

# **Modification: VisitorWeb**

An option has been added to Import Records as First Class.

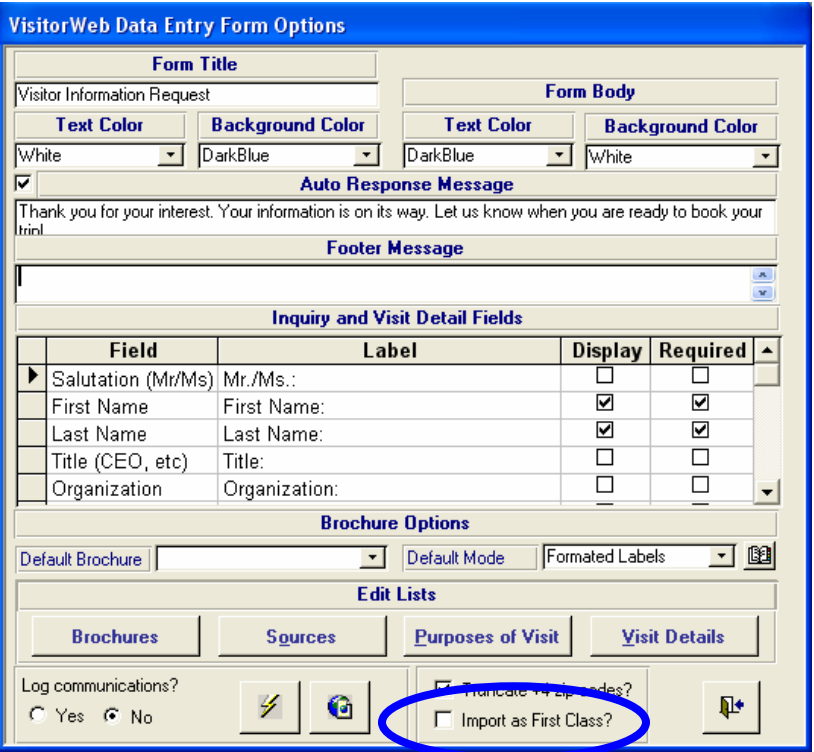

## **Company Logo**

Would you like your logo on your VisitorWeb form? If so, please contact us at **support@jparadiso.com** and email the logo.

# **Modification: Convention Services**

#### **Services Reports**

Both the "Services" report and the "To Be Serviced" report will now print the comment field.

# **Modification: Housing**

#### **New Menu Structure**

The housing menu has now been broken down into two menus.

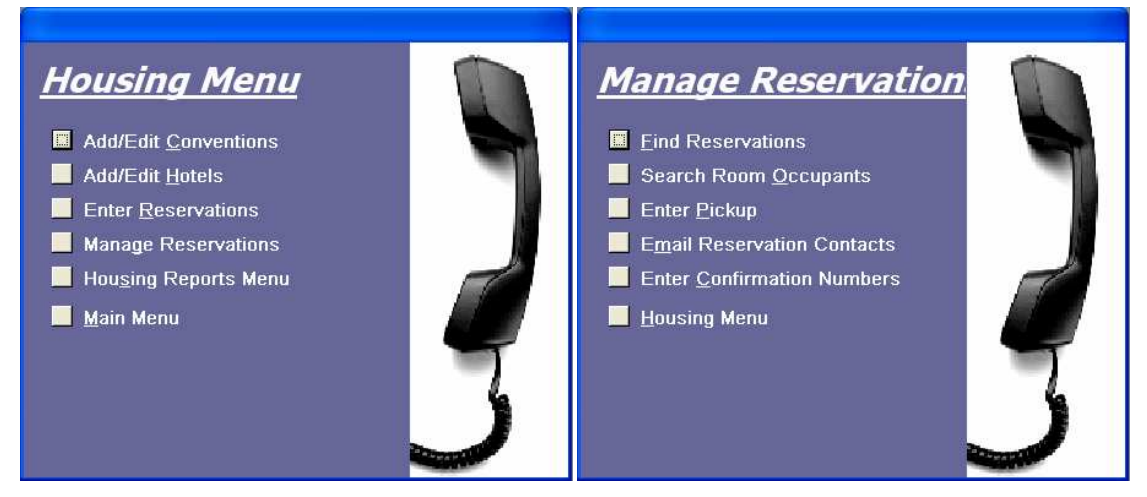

**Housing Menu:** Manage your conventions and hotels, enter new reservations and run reports from this menu. Click on Manage Reservations to go to the reservation management options.

**Manage Reservations:** Find/Search reservations and room occupants, enter pickup , email reservations contacts and enter confirmation numbers.

### **Enter Confirmation Numbers**

This screen allows you to mass add confirmation numbers for existing reservations.

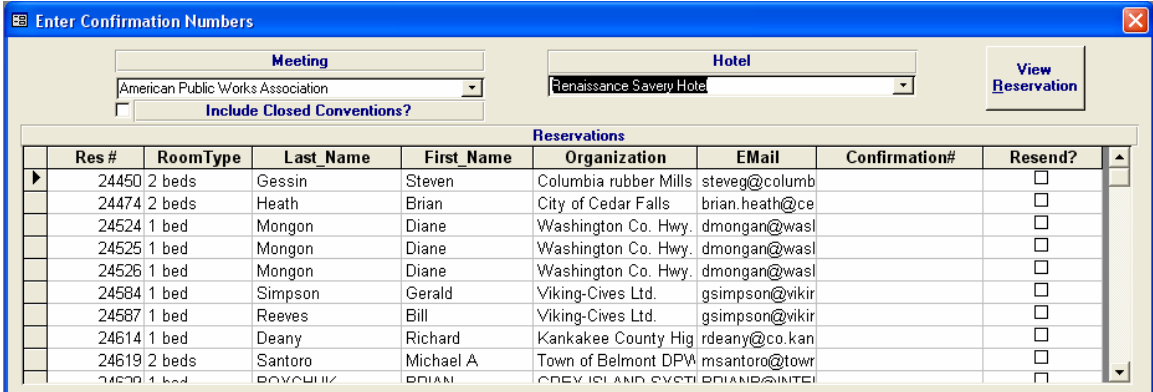

#### **What to do:**

- Choose the meeting name from the drop down list.
- Choose the hotel you would like to enter confirmation numbers for.
- Click in the "Confirmation#" column and input the value.
- If you would like to mark the reservation to be sent as an update to the customer, check the box in the "Resend?" column.

### **HousingWeb Convention Notes**

You can now set more options for a convention that is using HousingWeb.

#### **What to do:**

- Open the convention from the **Add/Edit Conventions** screen.
- Click on the Convention Notes button  $\Box$  to open the following screen.

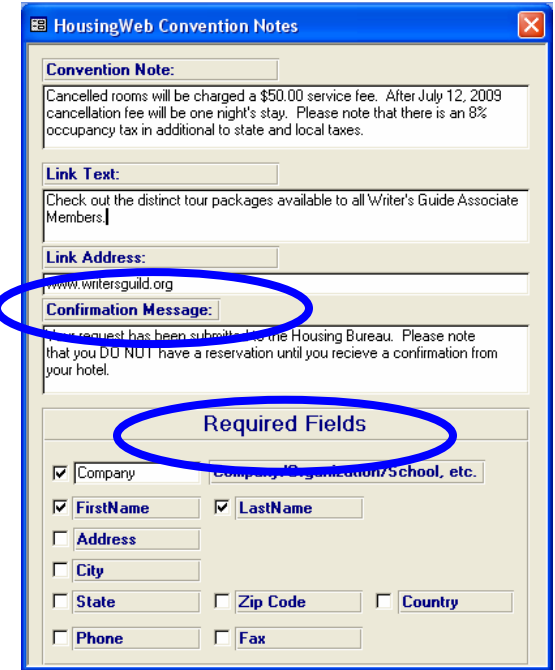

**Confirmation Message:** You can now customize the confirmation message that displays when a client has completed the reservation process.

**Note:** If left blank, a standard confirmation message will be used.

**Required Fields:** You can now choose which fields will be required when the client is entering their contact information.

### **Housing – Copy Reservations**

When you choose to copy a reservation and enter the number of copies that you want to make, the system will now double check the availability. If there are not enough available rooms, this error message will confirm your intentions.

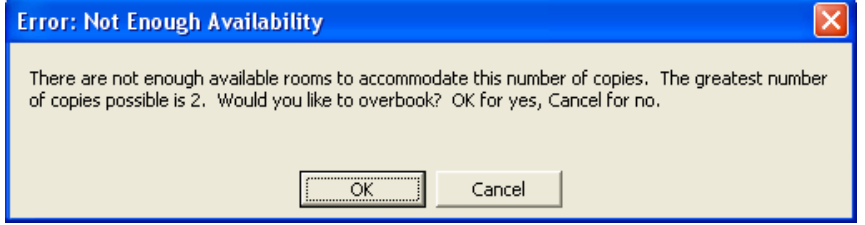

# **Modification: HousingWeb**

### **Link to Hotel Web Site**

If you have opted to show the description of your hotels, you will also have the option to include a link to their web site. The link will display if a web address is entered on the Housing Hotels section.

This is accessed from the **Housing Menu** under **Add/Edit Hotels**.

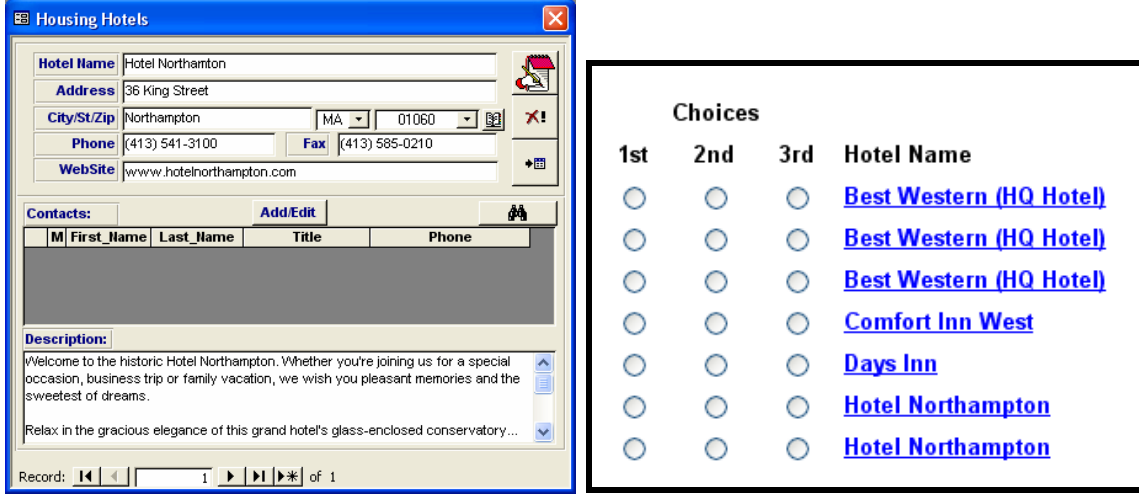

When the hotel name is clicked on, a separate smaller window will open and the Description field will be displayed. If a Web Site address was entered in the hotel information screen, the link will also be shown. Click on the link to display to the hotel web site.

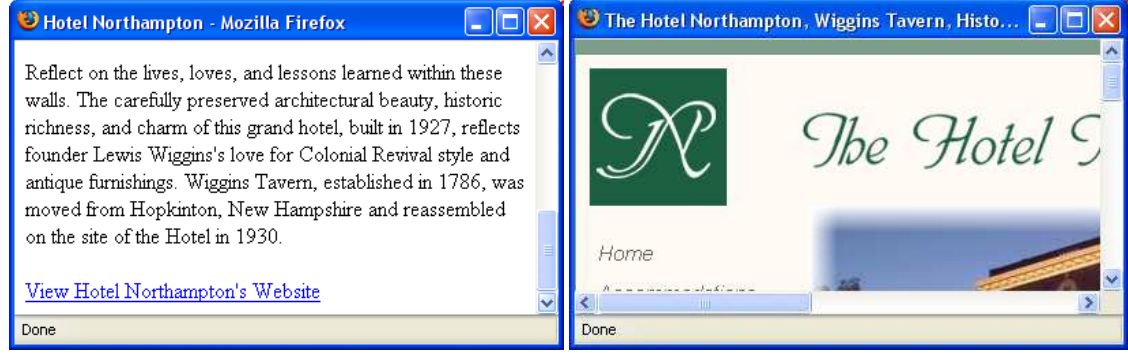